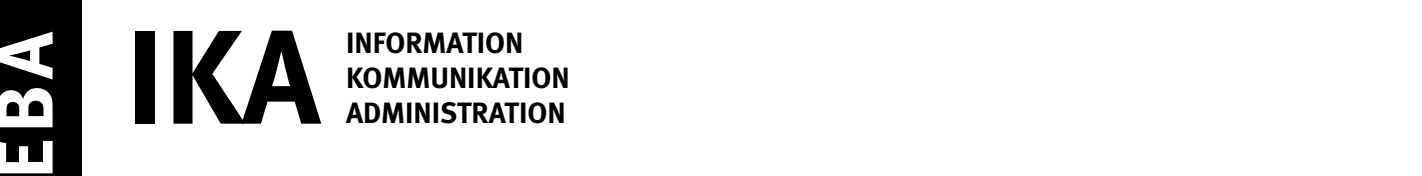

SERIE 1/2

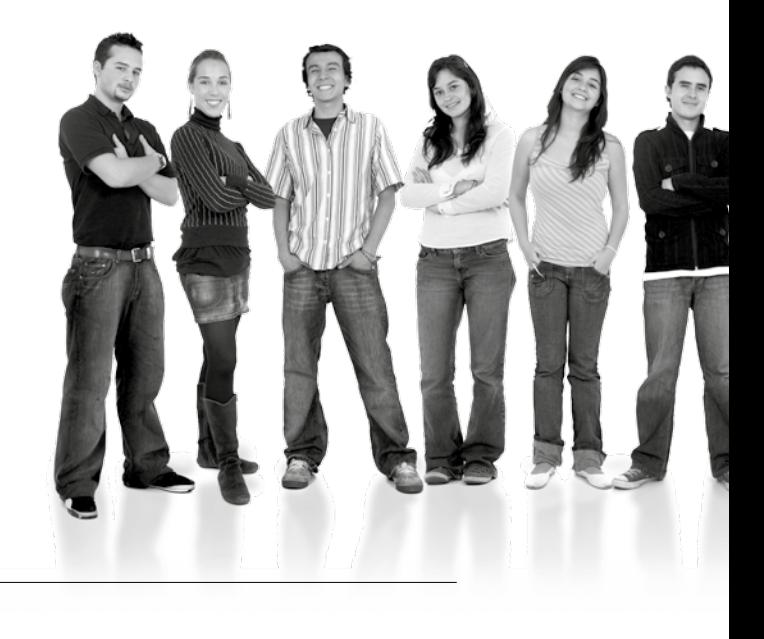

Kandidatennummer

Name

Vorname

Datum der Prüfung

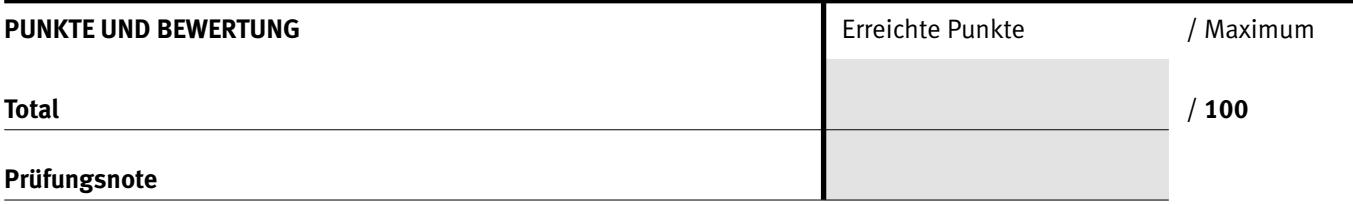

#### Die Experten

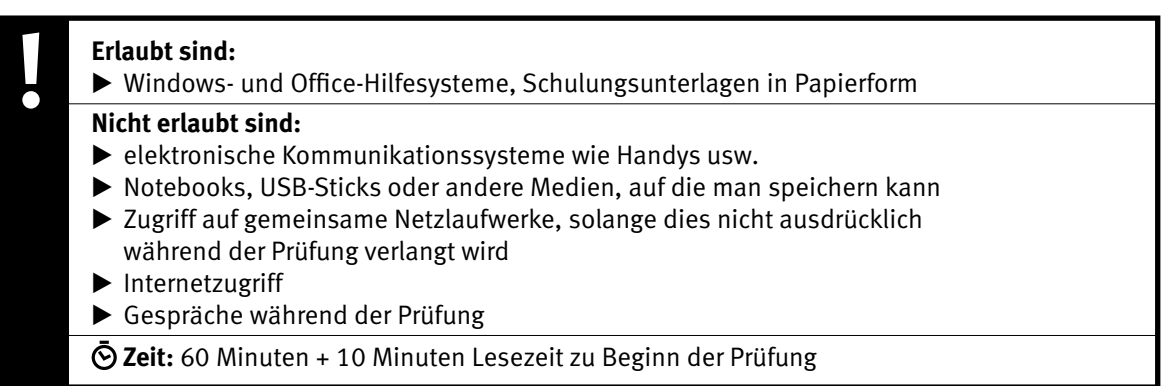

Diese Prüfungsaufgabe darf 2018 nicht im Unterricht verwendet werden. Der Kaufmännische Verband hat im Auftrag der Schweizerischen Konferenz der kaufmännischen Ausbildungs- und Prüfungsbranchen (SKKAB) das uneingeschränkte Recht, diese Aufgabe für Prüfungs- und Übungszwecke zu verwenden. Eine kommerzielle Verwendung bedarf der Bewilligung des Schweizerischen Dienstleistungszentrums Berufsbildung, Berufs-, Studien- und Laufbahnberatung (SDBB). Inhaber des Urheberrechts sind die Kantone. ©

### *Punkted as a set of the set of the set of the set of the set of the set of the set of the set of the set of the set of the set of the set of the set of the set of the set of the set of the set of the set of the set of* **Wichtig**

- $\triangleright$  Achten Sie bei allen Aufgaben auf eine saubere, zweckmässige Arbeit.
- $\triangleright$  Beschriften Sie das Prüfungsheft.
- e Die Rohdaten sind im Ordner **EBA\_Kandidatennummer\_Nachname\_Vorname** bereits vorhanden.
- e Ändern Sie beim Ordner die Bezeichnung **EBA\_Kandidatennummer\_Nachname\_Vorname** durch Ihre eigenen Daten: z.B.: **EBA\_3112\_Müller\_Julien**
- $\triangleright$  Alle nötigen Daten finden Sie im Prüfungsordner. Speichern Sie alle Ergebnisse in Ihren Prüfungsordner.
- $\triangleright$  Am Schluss der Prüfung schliessen Sie alle Programme.
- $\triangleright$  Zoomen Sie PDF-Musterlösungen auf mindestens 100%, um auch Details erkennen zu können.

## **Ausgangslage**

**Sie engagieren sich in Ihrer Freizeit für den Schutz der Weltmeere. Zusammen mit anderen jungen Menschen veranstalten Sie Anlässe, um auf den Zustand der Weltmeere aufmerksam zu machen. Sie übernehmen dabei administrative Arbeiten.**

Sie erledigen folgende Arbeiten:

- **1. Sie gestalten ein Info-Blatt über Ihre Aktionen für den Schutz der Meere.**
- **2. Sie werten Statistiken aus und ergänzen ein vorhandenes Diagramm.**
- **3. Sie verwalten Ihre Daten.**

Tipp: **Speichern Sie regelmässig!**

Quellenhinweise:

www.oceancare.org/de/unsere-arbeit/meeresschutz/unterwasserlarm/silent-oceans-folgen-des-unterwasserlarms, 2017 www.oceancare.org/de/unsere-arbeit/meeresschutz/plastikverschmutzung/reduce-remove-rescue, 2017 Nivola Claire A., Das blaue Herz des Planeten, Die Geschichte einer Meeresforscherin, Verlag Freies Geistesleben, Stuttgart, 2015 memo Wissen entdecken, Ozeane, Band 32, www.dorlingkindersley.de, 2011

IKA **AUFGABE A** 

# **A** Informationsblatt gestalten **Punkte**

### **Richtzeit: 30 Minuten**

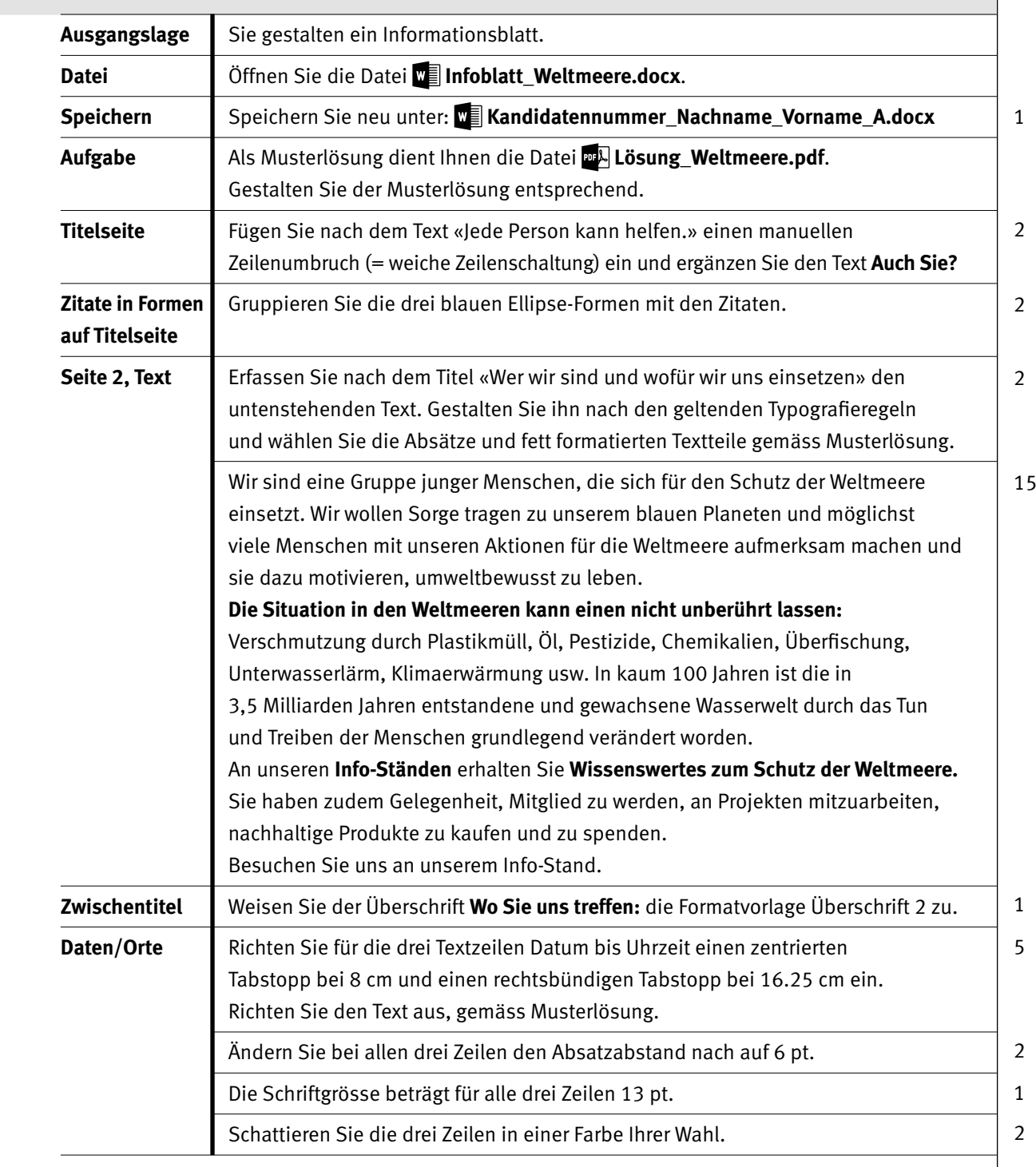

 $\rightarrow$ 

IKA **AUFGABE A** 

Punkte

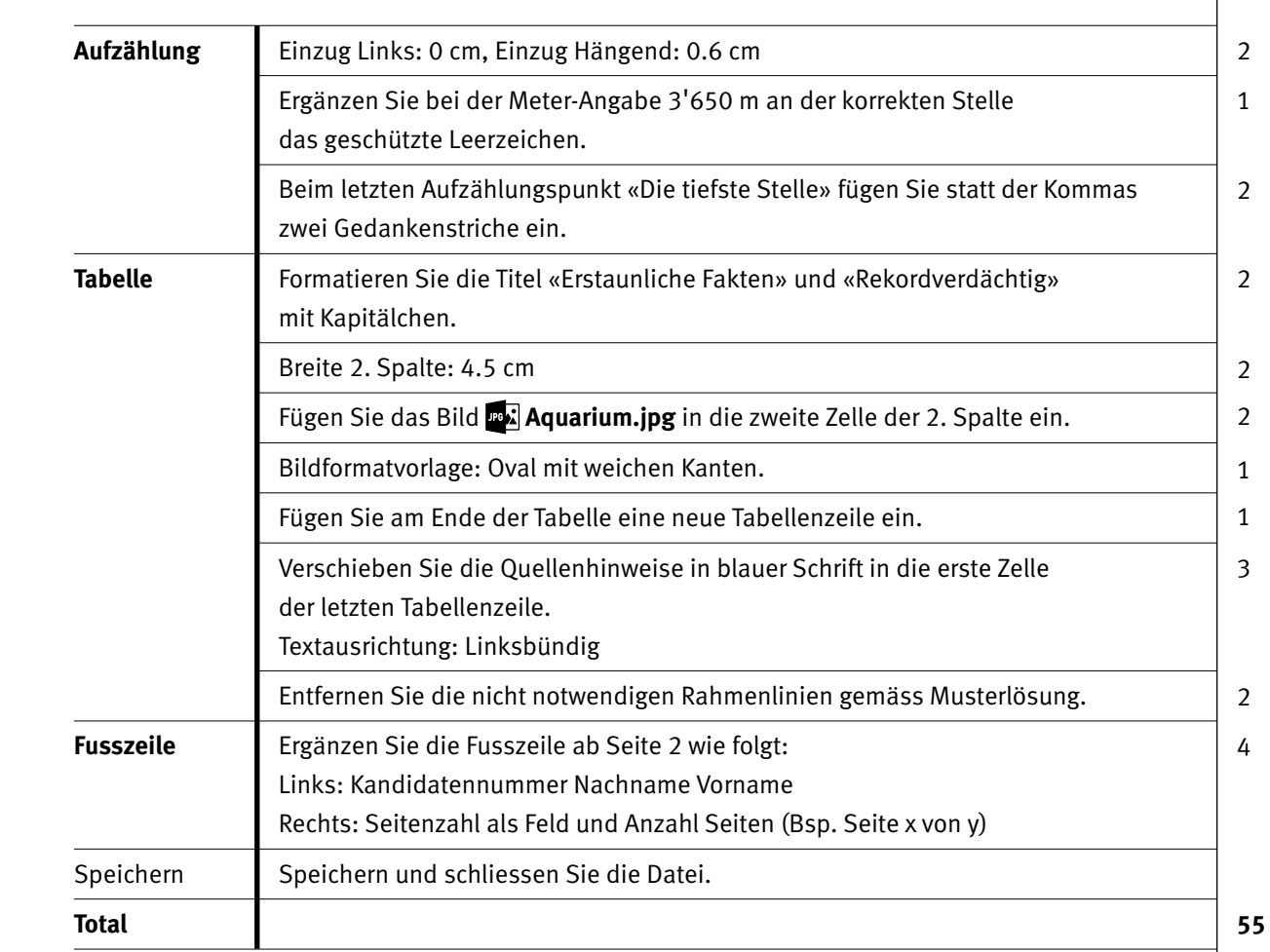

4

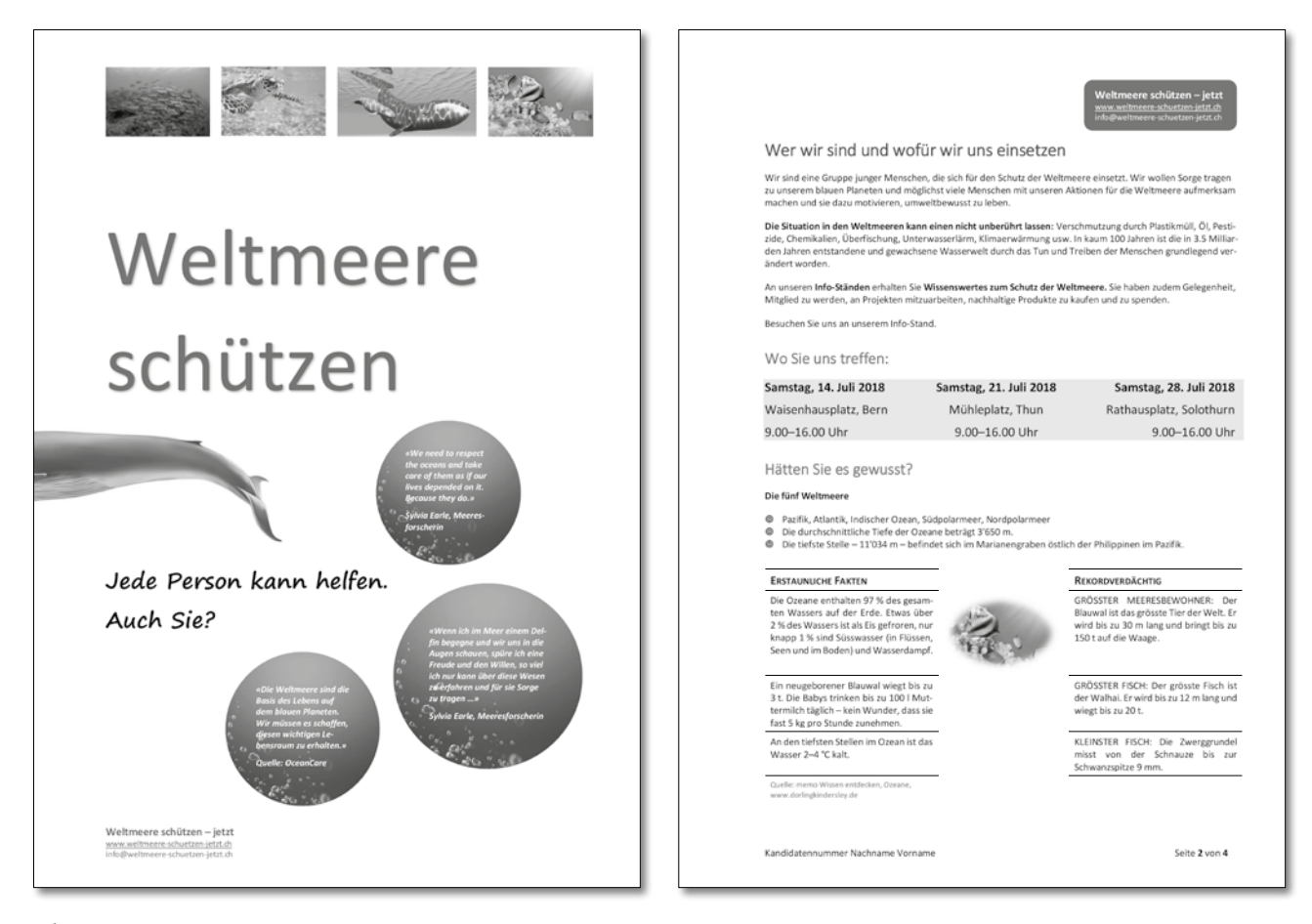

**Lösung Weltmeere.pdf** 

# **B Datenliste, Statistik und Diagramm**

### **Richtzeit: 20 Minuten Ausgangslage** In Excel verwalten Sie die Adressen Ihrer Mitglieder. Zudem berechnen Sie die verkauften Artikel der Verkaufsstandaktionen. **Aufgabe** Öffnen Sie die Datei **Statistik.xlsx**, Tabellenblatt **Mitglieder**. **Speichern Speichern Sie die Datei Statistik.xlsx** neu unter: **Kandidatennummer\_Nachname\_Vorname\_B.xlsx**. **Tabellenblatt** Suchen Sie die Adresse von Frau Susanne Giobbi in Belp. Sie ist umgezogen. **Mitglieder** Ändern Sie die Adresse. Sie lautet: Fliederweg 5, 3098 Köniz. Auswertung | Erstellen Sie eine Kopie der Tabelle «Mitglieder». Benennen Sie die Tabelle um in «Kopie» und arbeiten Sie mit dieser weiter. Schreiben Sie die Antworten zu den folgenden Fragen in das Tabellenblatt «Auswertung»: 1. Wie heisst die Person, die am längsten Mitglied ist? 2. Wie viele Frauen wohnen in Bern? **Tabellenblatt** Wechseln Sie zurück ins Tabellenblatt Mitglieder. Fixieren Sie dort **Mitglieder** die Überschriften (Zeile 1), damit diese beim Scrollen sichtbar bleiben. Speichern Sie. **Tabellenblatt** Wechseln Sie ins Tabellenblatt **Verkaufsartikel. Verkaufsartikel Formatieren** A1 bis H1 Richten Sie den Titel linksbündig aus. Die Zeilenhöhe beträgt 30.  **Wichtig: Alle Formeln und Funktionen sind mit Bezügen zu erstellen und müssen kopierbar sein. Berechnen** Spalte F Berechnen Sie die Anzahl verkaufter Artikel aller drei Verkaufsorte. Spalte G Wie hoch ist der Lagerbestand am Ende des Jahres? Berechnen Sie mit einer geeigneten Formel/Funktion. C22:E22 Wie viele Artikel wurden durchschnittlich je Ort verkauft? Formatieren Sie die Ergebnisse auf 1 Dezimalstelle. G23 Ermitteln Sie die kleinste Stückzahl an Lager, Stand 31.12.17. Spalte H Anfangs Jahr, ab 1.1.18, möchte die Organisation mit einem doppelt (= zweifach) so grossen Lagerbestand starten, den sie am 1.1.17 an Lager hatten. Berechnen Sie den neuen Lagerbestand und benützen Sie dazu die Zelle H3. 1 2 2 2 2 2 2 2  $\overline{2}$ 2 3 3

#### Punkte

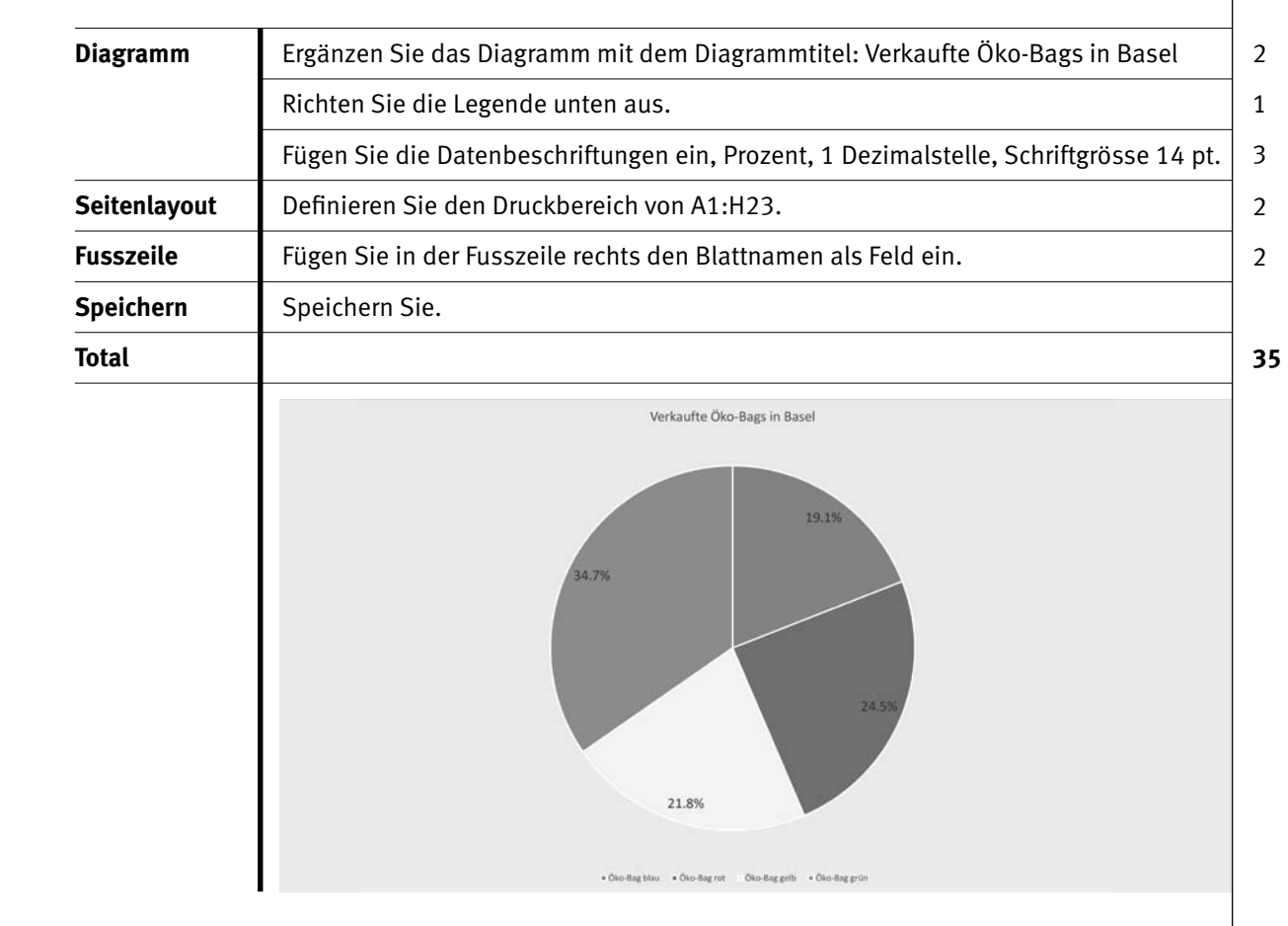

# **C Datenverwaltung**

### **Richtzeit: 10 Minuten**

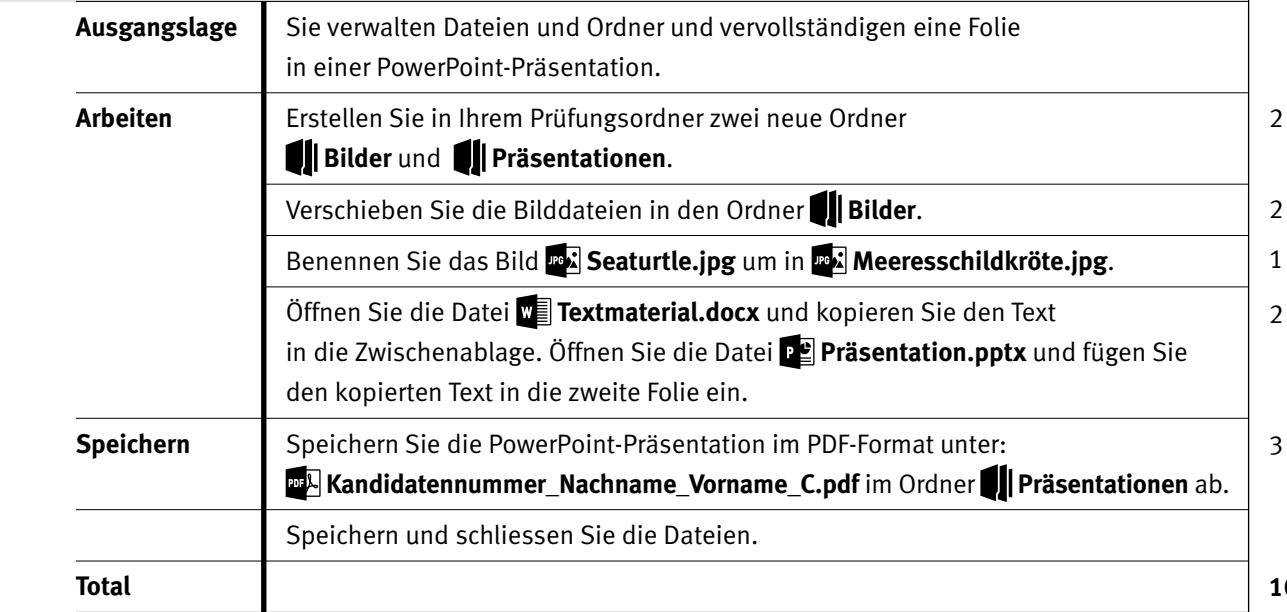

7

**10**

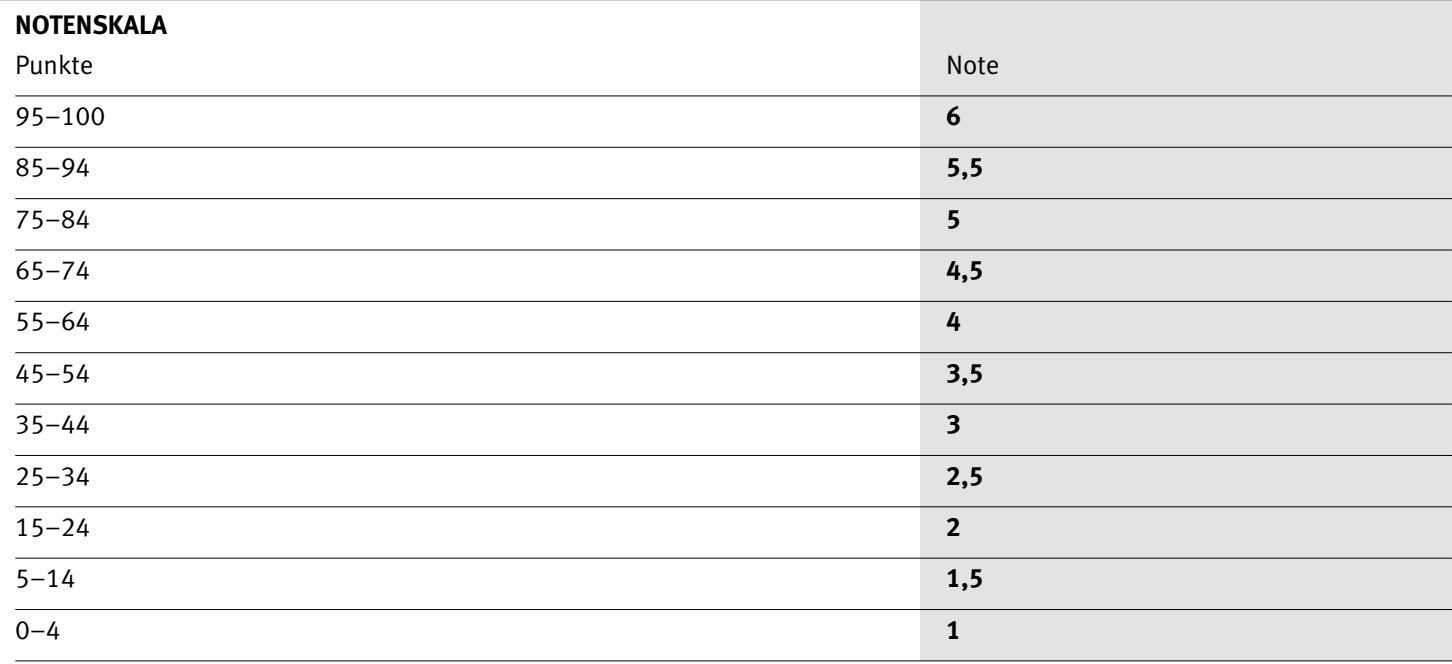

Die Punktzahl muss erreicht sein, um die Note zu erhalten. Bei der Korrektur werden nur ganze Punkte vergeben.